# **TEGA 4000-S Gebruikershandleiding**

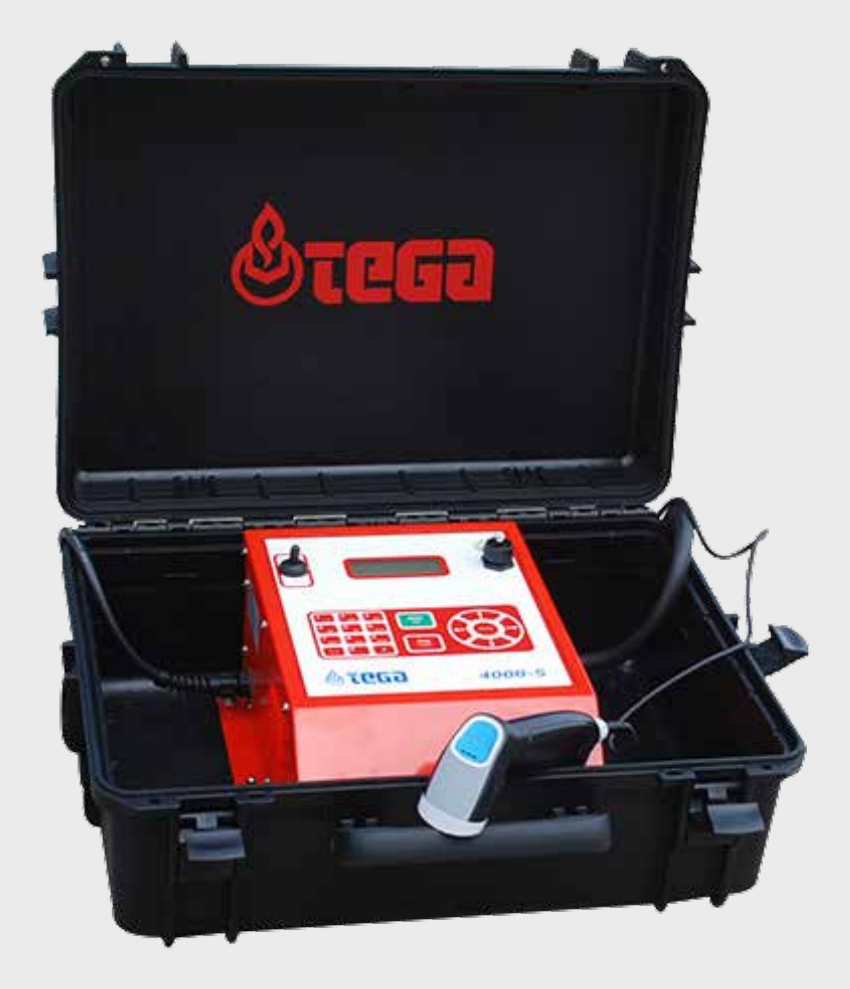

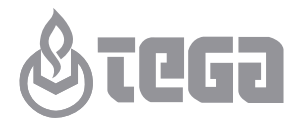

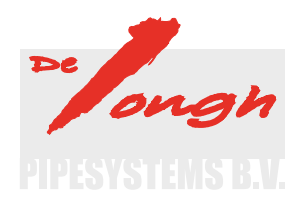

# **Inleiding**

Geachte klant,

Hartelijk dank voor de aankoop van dit product. We zijn ervan overtuigd dat ons product aan al uw verwachtingen zal voldoen.

Het lasapparaat TEGA 4000-S is uitsluitend bedoeld voor het elektrolassen van kunststof buisverbindingen.

Dit apparaat is geproduceerd en gecontroleerd met moderne technologieën en conform algemeen erkende veiligheidsvoorschriften. Het apparaat is bovendien voorzien van de vereiste veiligheidsvoorzieningen.

De juiste werking en veiligheid van het apparaat zijn vóór verzending gecontroleerd. Wanneer het apparaat echter verkeerd wordt bediend of gebruikt, kan dit negatieve gevolgen hebben voor:

- De gezondheid van de gebruiker
- De andere hardware van de gebruiker
- De juiste werking van het product

Alle personen die betrokken zijn bij het installeren, gebruiken, onderhouden en repareren van het product:

- Moeten goed zijn opgeleid
- Mogen het product alleen onder toezicht bedienen
- Moeten deze gebruikershandleiding zorgvuldig doorlezen alvorens het apparaat te gebruiken

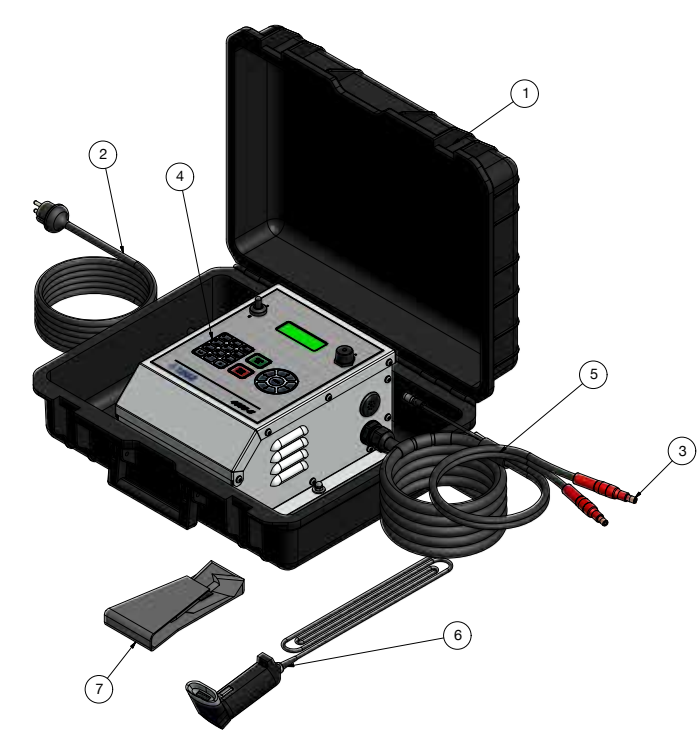

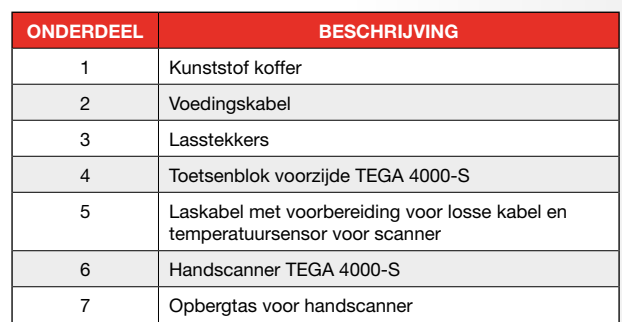

# **Inhoudsopgave**

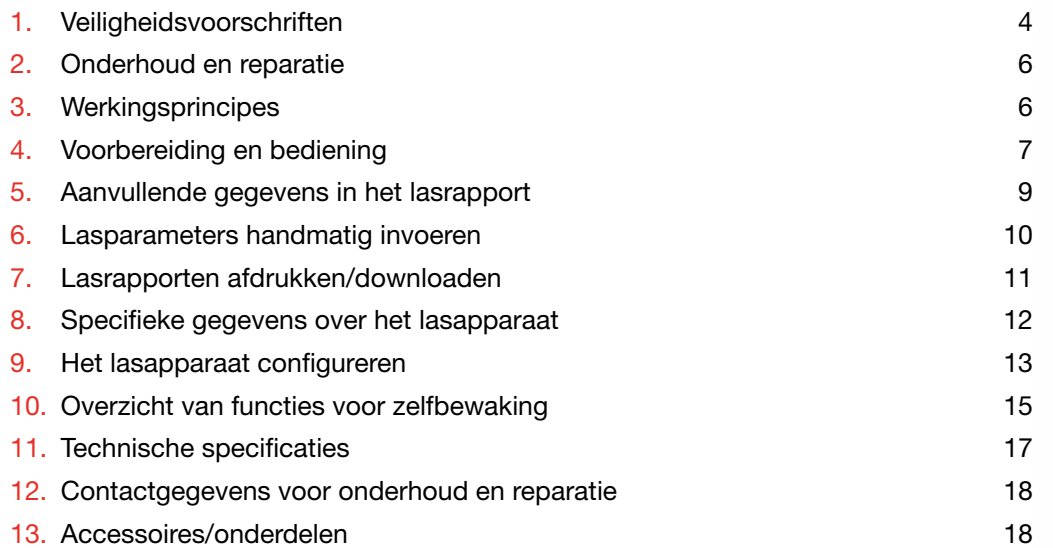

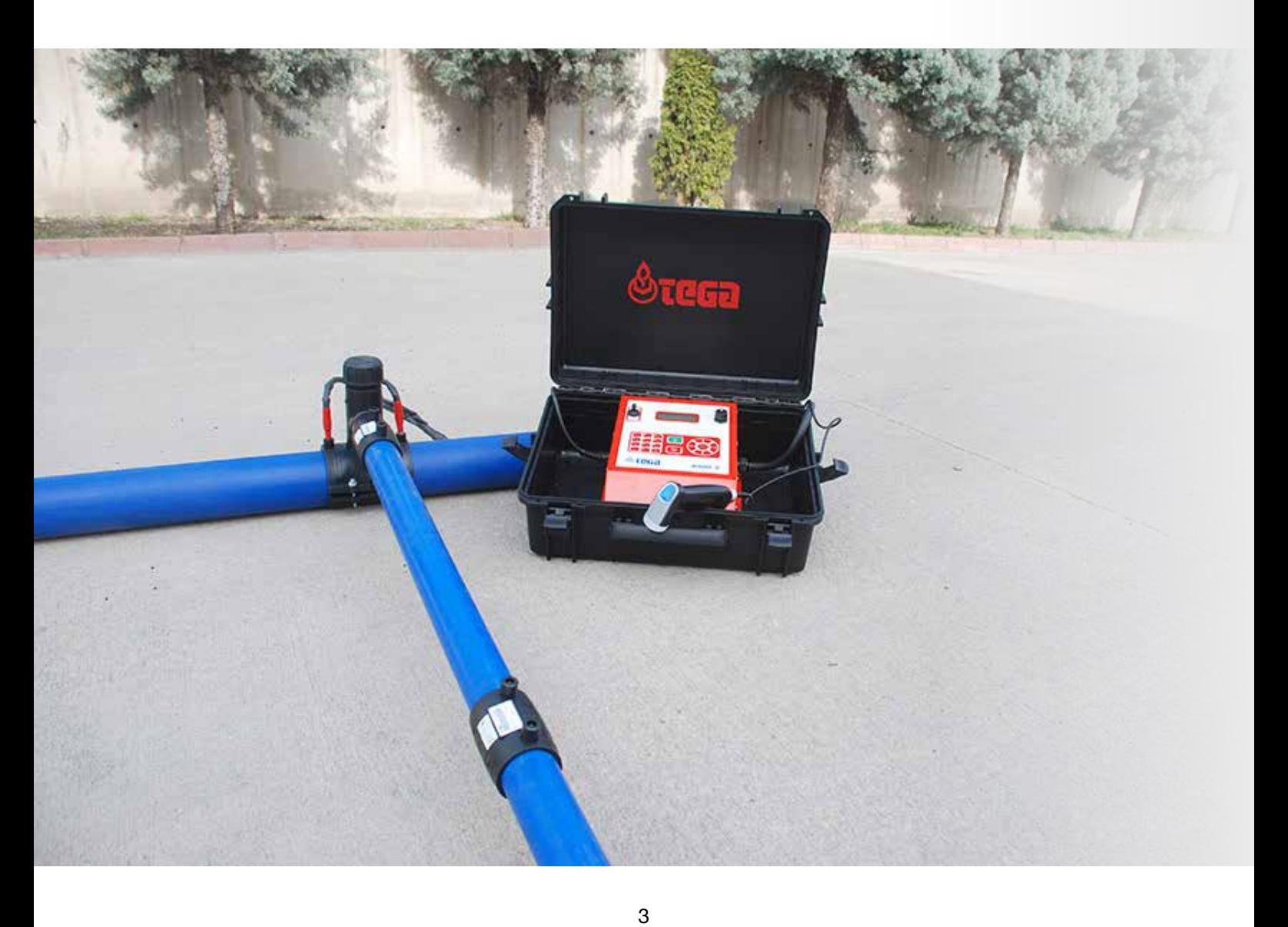

# **1. Veiligheidsvoorschriften**

## **1.1 Gebruik de juiste lasstekkers**

Gebruik lasstekkers die geschikt zijn voor de gebruikte fitting. Zorg ervoor dat de stekkers goed worden aangesloten. Gebruik geen lasstekkers of adapters die beschadigd zijn of niet ontworpen zijn voor het beoogde gebruik.

# **1.2 Onjuist gebruik van de las- en voedingskabels**

Til het apparaat niet aan de kabels op. Trek nooit aan de voedingskabel om de stekker uit het stopcontact te verwijderen. Bescherm de kabels tegen warmte, olie en scherpe voorwerpen.

# **1.3 De fitting en verbinding bevestigen**

Gebruik positioneerklemmen of een bankschroef om de fitting en de verbinding te bevestigen alvorens deze te lassen. Volg altijd de montage-instructies van de fabrikant van de fitting en de lokale en landelijke voorschriften op.

Gebruik een fitting nooit twee keer, omdat u dan in aanraking kunt komen met onder spanning staande onderdelen.

# **1.4 Het apparaat reinigen**

Reinig het apparaat niet met water en dompel het apparaat niet onder in water.

# **1.5 Het apparaat openen**

 **Let op** De behuizing van het apparaat mag alleen worden verwijderd door gespecialiseerde medewerkers van de fabrikant of opgeleide medewerkers van een door de fabrikant erkend reparateur.

# **1.6 Verlengkabels op het werkterrein**

Gebruik voor het verlengen van de voedingskabel uitsluitend goedgekeurde verlengkabels die als zodanig zijn gelabeld en een dikte hebben van:

tot 20 meter: 1,5 m² (2,5 m² wordt aanbevolen); Type H07RN-F meer dan 20 meter: 2,5 m² (4,0 m² wordt aanbevolen); Type H07RN-F

 **Let op** Wanneer u een verlengkabel gebruikt, moet u deze volledig uitrollen of van de haspel afrollen.

# **1.7 Het apparaat controleren op beschadigingen**

Controleer vóór elk gebruik of de veiligheidsvoorzieningen en eventueel licht beschadigde onderdelen naar behoren werken. Controleer of de push-on-lasstekkers naar behoren werken, of ze goed zijn aangesloten en of de contactvlakken schoon zijn. Breng alle onderdelen op de juiste manier en volgens de instructies aan, zodat het apparaat zoals bedoeld kan worden gebruikt. Beschadigde veiligheidsvoorzieningen of functionele onderdelen moeten worden gerepareerd of vervangen door een erkende reparateur.

# **1.8 Beschermkap voor gegevensinterface**

Zorg ervoor dat de stofkap van de interface de poort tijdens gebruik volledig bedekt, om binnendringen van vocht en vuil te voorkomen.

# **1.9 Voedingsspecificaties**

#### *1.9.1 Netvoeding*

Volg altijd de bedradingsspecificaties van het elektriciteitsbedrijf, de regels voor een veilige werkplek en de van toepassing zijnde normen en nationale regelgeving op.

**The Let op** Wanneer er stroomverdelers worden gebruikt, moet u de richtlijnen voor het installeren van aardlekschakelaars opvolgen en altijd een aardlekschakelaar installeren alvorens het apparaat te gebruiken.

Installeer bij generatoren of netvoeding een zekering met een waarde van max. 16 A (trage zekering). Bescherm het apparaat tegen regen en vocht.

## *1.9.2 Generatoren*

Het benodigde nominale vermogen van de generator zoals bepaald door de voedingsvereiste van de grootste fitting die wordt gelast, is afhankelijk van de voedingsspecificaties, de omgevingsomstandigheden en het type generator, inclusief de kenmerken voor controle en regulering.

- Vermogen: 7,5 kVA
- Fase: monofase
- Uitgangsspanning: 220 VAC-240 VAC
- Frequentie: 50 Hz
- Ingangsstroom: 16 A
- Max. stroomsterkte:80 A
- Verlengkabel: 3 x 2,5 mm<sup>2</sup>, 10 meter

Start de generator en sluit vervolgens het lasapparaat aan. De hoeveelheid spanning bij stationair toerental moet ongeveer 240 volt bedragen. Ontkoppel het lasapparaat voordat u de generator uitschakelt.

**Belangrijk** Het uitgangsvermogen van de generator neemt met 10% af bij elke 1.000 meter stijgen. Gebruik tijdens het lassen geen andere apparaten die op dezelfde generator zijn aangesloten.

# **1.10 Volledigheid van lasrapporten in het geheugen**

Wanneer u lasrapporten naar een USB-stick verzendt, moet u wachten tot de melding 'Download finished' (downloaden voltooid) wordt weergegeven alvorens u de USBstick uit het apparaat verwijdert. Wanneer u de USB-stick eerder verwijdert, vraagt het apparaat of u de rapporten in het geheugen wilt verwijderen, ondanks dat ze niet volledig op de USB-stick zijn overgezet. Wanneer u de rapporten in het geheugen verwijdert, gaan de lasrapporten verloren en kunt u deze nergens meer opvragen.

# **2. Onderhoud en reparatie**

#### **2.1 Algemeen**

Omdat dit apparaat wordt gebruikt in omgevingen waar strikte veiligheidseisen gelden, mag het uitsluitend worden onderhouden en gerepareerd door de fabrikant of een door een erkende en bevoegde partner van de fabrikant. Zo blijft een betrouwbare en veilige werking van het apparaat gegarandeerd.

## **Wanneer niet aan deze bepaling wordt voldaan, vervalt de garantie en kan de fabrikant niet aansprakelijk worden gesteld voor enige schade waaronder gevolgschade.**

Tijdens onderhoudswerkzaamheden wordt het apparaat automatisch bijgewerkt tot de laatste nieuwe technische specificaties die beschikbaar zijn op het moment van onderhoud. U ontvangt drie maanden garantie op de werking van het onderhouden apparaat.

We bevelen aan om het apparaat minimaal één keer per jaar te laten onderhouden.

# **2.2 Transport, opslag en vervoer**

Het apparaat wordt in een koffer in een kartonnen verpakking vervoerd. De koffer beschermt het apparaat tegen vocht en invloeden uit de omgeving. Sluit de koffer wanneer het apparaat niet wordt gebruikt of wordt vervoerd.

# **3. Werkingsprincipes**

Met de TEGA 4000-S kunt u elektrolasfittingen met barcode lassen. Elke fitting is voorzien van een label met één of twee barcodes. De opbouw van deze barcode is internationaal gestandaardiseerd. De eerste barcode met de lasparameters voldoet aan ISO/TR 13950. De tweede barcode, indien aanwezig, bevat de traceerbaarheidsgegevens van het onderdeel en voldoet aan ISO 12176-4.

De lasregelfunctie ondersteunt bepaalde uitgebreide traceerbaarheidsgegevens die zijn geëncodeerd conform ISO 12176-4, zoals de traceerbaarheidscode op de fitting. Om deze functie te gebruiken, moet u de gewenste gegevens onder 'Recording' (invoeren) in het configuratiemenu inschakelen (zie hoofdstuk 9.1).

U kunt de lasparameters ook handmatig invoeren. Lasapparaat TEGA 4000-S is uitgerust met een microprocessor en

- controleert en bewaakt het lasproces volledig automatisch
- bepaalt de lastijd op basis van de omgevingstemperatuur
- toont alle relevante informatie op het display

Alle gegevens die van belang zijn voor de las of de traceerbaarheid worden opgeslagen op het interne geheugen. U kunt deze gegevens ook naar een USB-stick verzenden.

De lasgegevens kunnen via een USB A-interface worden verzonden. Deze interface is geschikt voor USB-sticks of printerkabels.

Optionele accessoires

- **PC-software** voor het downloaden en archiveren van gegevens op een pc (voor alle standaard Windows-besturingssystemen)
- **USB-stick** voor het overbrengen van gegevens van het lasapparaat op de werkvloer naar de printer of pc op kantoor (zie de informatie aan het einde van de handleiding)

# **4. Voorbereiding en bediening**

- Plaats het lasapparaat voor gebruik op een stabiele, vlakke ondergrond
- Controleer of de zekering van de voeding/generator een waarde van 16 A heeft (trage zekering)
- Sluit de voedingskabel aan op de netvoeding of de generator
- Lees en volg de instructies in de gebruikershandleiding van de generator, indien van toepassing

#### **4.1 Het lasapparaat inschakelen**

Nadat u de voedingskabel op de netvoeding of de generator hebt aangesloten, schakelt u het lasapparaat in met de aan/uit-knop. Het scherm in afbeelding 1 wordt weergegeven.

Vervolgens wordt het scherm in afbeelding 2 weergegeven.

# **Let op Waarschuwing in geval van systeemfouten**

Tijdens het opstarten voert het apparaat een zelftest uit. Wanneer tijdens deze test een fout wordt gedetecteerd, wordt de melding 'System Error' (systeemfout) weergegeven.

Wanneer deze melding wordt weergegeven, moet u het lasapparaat direct loskoppelen van de voeding en de fitting. Stuur het apparaat vervolgens ter reparatie naar de fabrikant.

#### **4.2 De fitting aansluiten**

Sluit de lasstekkers aan op de fitting en controleer of ze goed zijn aangesloten. Gebruik indien nodig adapters. De contactvlakken van de lasstekkers of adapters en de fitting moeten schoon zijn. Vuile stekkers leiden tot een slechte lasverbinding en oververhitting en samensmelting van de lasstekkers. Bescherm de lasstekkers altijd tegen vuil. Lasstekkers en push-on-adapters zijn verbruiksgoederen en moeten daarom vóór elk gebruik worden gecontroleerd. Vervang eventueel beschadigde of vuile stekkers of adapters.

Wanneer u de fitting aansluit, verdwijnt de melding 'No Contact' (geen verbinding) en verschijnt het nummer van het volgende lasrapport, bijv. 'Prot.No.:0015.'

#### **4.3 De barcode op de fitting lezen met een handscanner**

Scan uitsluitend de barcode op het label van de fitting die wordt gelast. Wanneer de barcode van de te lassen fitting beschadigd of onleesbaar is, mag u niet de barcode op een andere fitting scannen.

Scan de barcode door de scanner op 5 tot 10 cm afstand van de barcode te houden. Houd de rode lijn op de barcode gericht. Druk vervolgens op de scanknop. Wanneer de barcode goed wordt gelezen, hoort u een piep ter bevestiging en worden op het scherm de gedecodeerde gegevens weergegeven (zie afbeelding 3).

 **Info** De weergegeven waarden zijn de nominale lasparameters van de barcode op de fitting. Ze worden weergegeven voordat de werkelijke weerstand van de elektrolasfitting wordt gemeten. Dit betekent dat zelfs bij een juiste weerstandswaarde een weerstandsfout kan worden gedetecteerd (zie hoofdstuk 8.2). Wanneer het lasproces wordt gestart, worden op het scherm de werkelijke, gemeten lasparameters weergegeven.

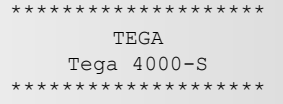

*Afbeelding 1*

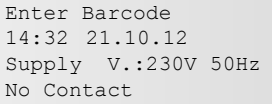

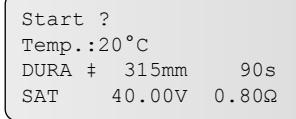

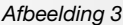

De melding 'Start?' betekent dat het lasapparaat klaar is om het lasproces te starten. Controleer de gegevens. Eventuele onjuiste gegevens kunt u verwijderen door op de toets STOP/RESET te drukken. De gegevens worden ook verwijderd wanneer u lasapparaat loskoppelt van de fitting.

#### **4.4 Het lasproces starten**

Na het scannen of invoeren van de barcode op de fitting kunt u het lasproces starten door op de toets START/SET te drukken wanneer de melding 'Start?' wordt weergegeven en er geen fouten zijn gedetecteerd.

Wanneer u op de toets START/SET drukt, wordt ter bevestiging de vraag 'Pipe treated?' (buis bewerkt) weergegeven. Bevestig dit door op de toets START/SET te drukken. Het lasproces wordt gestart.

#### **4.5 Lasproces**

Gedurende het gehele lasproces bewaakt het apparaat de lasparameters die van de barcode op de fitting zijn afgelezen. De lasspanning, de weerstand en de lasstroom worden op de onderste regel van het scherm weergegeven. Op de derde regel ziet u de hoeveelheid energie die tijdens het proces wordt verbruikt. Gedurende het lasproces klinkt continu een geluidssignaal (1 korte pieptoon per seconde).

#### **4.6 Einde van het lasproces**

Het lasproces is met succes voltooid wanneer de daadwerkelijke lastijd overeenkomt met de nominale lastijd en er geen zoemer klinkt.

#### **4.7 Afgebroken lasproces**

Het lasproces is mislukt wanneer een foutmelding op het scherm wordt weergegeven en er een onderbroken geluidssignaal klinkt (de pieptoon is langer dan die tijdens het lasproces). Druk op de toets STOP/RESET om de foutmelding te bevestigen.

#### **4.8 Afkoeltijd**

Houd u altijd aan de afkoeltijd die wordt voorgeschreven door de fabrikant van de fitting. Als de gescande barcode informatie over de afkoeltijd bevat, wordt de betreffende afkoeltijd aan het einde van het lasproces weergegeven. Het apparaat telt vervolgens terug naar nul. U kunt dit terugtellen op elk gewenst moment bevestigen en annuleren door op de toets STOP/RESET te drukken. Houd er echter rekening mee dat er gedurende de afkoeltijd geen kracht op de warme verbinding mag worden uitgeoefend. Er wordt geen afkoeltijd weergegeven wanneer de gescande barcode hier geen informatie over bevat.

#### **4.9 Terug naar het begin - invoeren van parameters**

Zodra het lasproces is afgerond en u het lasapparaat loskoppelt van de gelaste fitting of op de toets STOP/RESET drukt, keert het apparaat terug naar de modus voor het invoeren van lasparameters.

#### **4.10 Lasrapporten bekijken na afloop van het lasproces**

Het lasapparaat is voorzien van een functie waarmee u een samenvatting kunt bekijken van het lasrapport dat tijdens het laatste lasproces is opgeslagen. De samenvatting bestaat uit het rapportnummer, de datum en het tijdstip van het lasproces, de lasparameters en een analyse van de kwaliteit van de las/verbinding (zie afbeelding 5).

Druk op de toets  $\hat{u}$  in het invoerscherm voor de barcode om de samenvatting van het lasrapport te bekijken (zie afbeelding 2).

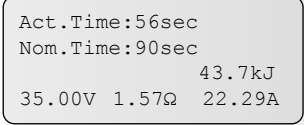

*Afbeelding 4*

0015 24.02.13 09:33 M/B MON HST 315 0058s 025.0V 1.57Ω No Error

*Afbeelding 5*

# **5. Aanvullende gegevens in het lasrapport**

Elk protocol dat in het systeemgeheugen wordt opgeslagen, bevat diverse las- en traceerbaarheidsgegevens. U bepaalt zelf of u deze gegevens in het instellingenmenu wilt invoeren.

#### **5.1 Voorgeformatteerde en door de gebruiker gedefinieerde traceerbaarheidsgegevens invoeren**

Alle traceerbaarheidsgegevens die onder 'Data Recording' (gegevens invoeren) in het configuratiemenu zijn ingeschakeld (zie hoofdstuk 9) moeten voor aanvang van het lasproces worden ingevoerd. Het lasapparaat vraagt u om deze gegevens voor of na het invoeren van de barcode op de fitting in te voeren (zie afbeelding 2). Afhankelijk van de gegevens die u invoert, moet u deze nogmaals invoeren (bijv. IDcode van de lasser - zie hoofdstuk 4.2) of kunt u de ingevoerde gegevens aanpassen en bevestigen of bevestigen zonder ze aan te passen (bijv. het opdrachtnummer en aanvullende gegevens - zie hoofdstuk 5.2, 5.3).

Door op de toets  $\Leftrightarrow$  te drukken, kunt u via een keuzescherm snel bepaalde traceerbaarheidsgegevens (zie afbeelding 6) bekijken of invoeren of wijzigen/bevestigen.

Met de optie 'Resistance' (weerstand) in dit menu kunt u de werkelijke weerstand van de aangesloten elektrolasfitting meten voor het lasproces start. Wanneer u deze optie selecteert (druk op de pijltjestoetsen  $\hat{v}$  en  $\hat{v}$ , en bevestig door op de toets START/ SET te drukken), moet u eerst de bijbehorende toegangscode invoeren en bevestigen door op de toets START/SET te drukken. Pas dan wordt de weerstand gemeten.

 **Info** De toegangscode voor het meten van de werkelijke weerstand kunt u opvragen bij een bevoegde medewerker van de eigenaar/gebruiker van het lassysteem.

#### **5.2 Het opdrachtnummer invoeren of wijzigen**

Het invoerscherm voor het opdrachtnummer wordt weergegeven voordat het lasproces start. U kunt het scherm ook openen via het scherm voor snelle toegang (afbeelding 7). Voer het nummer in met het alfanumerieke toetsenblok (zie hoofdstuk 4.2) of scan de barcode met de scanner. De maximumlengte is 32 tekens. Druk op de toets START/SET om uw invoer te bevestigen. Het opdrachtnummer wordt in het geheugen opgeslagen en weergegeven op het afgedrukte lasrapport.

#### **5.3 Aanvullende gegevens invoeren of wijzigen**

Het invoerscherm voor aanvullende gegevens wordt weergegeven voordat het lasproces start. Er worden twee schermen voor het invoeren van aanvullende gegevens weergegeven. Voer de gegevens in met het alfanumerieke toetsenblok (zie hoofdstuk 4.2) of scan de barcode met de scanner.

De maximumlengte voor het eerste invoerscherm is 20 tekens. De maximumlengte voor het tweede invoerscherm is 15 tekens. Druk op de toets START/SET om uw invoer te bevestigen. De aanvullende gegevens worden in het geheugen opgeslagen en weergegeven op het afgedrukte lasrapport. Druk op de toets STOP/RESET om dit scherm over te slaan zonder iets in te voeren.

**Info** U kunt alle gewenste aanvullende gegevens invoeren. U kunt bijvoorbeeld de lengte van de buis, de diepte van de greppel of opmerkingen die bijdragen aan de traceerbaarheid van de gelaste verbinding invoeren.

\*\*\* Recording \*\*\* Welder Code >Commission Number Resistance Meas.

*Afbeelding 6*

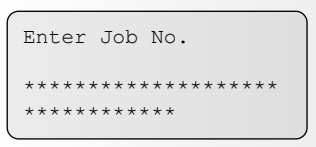

*Afbeelding 7*

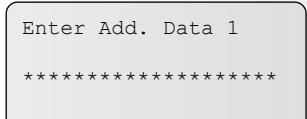

## **5.4 De traceerbaarheidscode op de fitting invoeren**

Wanneer u deze functie in het configuratiemenu hebt ingeschakeld, moet u na het invoeren van de code op de fitting nog een code invoeren. Dit is de zogenaamde traceerbaarheidscode van de fitting of de tweede fittingcode.

Scan de barcode met de scanner of voer de code handmatig in met het alfanumerieke toetsenblok (zie hoofdstuk 4.2). Druk op de toets START/SET om uw invoer te bevestigen. Wanneer de code onjuist is, verschijnt de melding 'Code error' (onjuiste code). Controleer de ingevoerde code en pas deze indien nodig aan. Wanneer de code juist is, wordt deze in het systeemgeheugen opgeslagen en weergegeven op de afgedrukte lasrapporten. Druk op de toets STOP/RESET om dit scherm over te slaan zonder iets in te voeren.

# **5.5 De codes van de buis en het installerende bedrijf invoeren**

Deze codes voert u op dezelfde manier in als de traceerbaarheidscode op de fitting (zie hoofdstuk 5.4). De codes voldoen aan de ISO-norm. Voer de codes van beide buizen in of scan de barcode wanneer u deze optie hebt ingeschakeld in het configuratiemenu (zie hoofdstuk 9.2).

Doe hetzelfde voor de code van het bedrijf dat de buizen installeert wanneer u deze optie hebt ingeschakeld in het configuratiemenu. De maximumlengte is 15 tekens.

# **5.6 De codes op de buis invoeren**

Wanneer u de functie voor ISO-gegevens in het instellingenmenu van het apparaat hebt ingeschakeld, wordt 'Enter 1st Pipe Code' (code van de eerste buis invoeren) nadat u de tweede fittingcode hebt ingevoerd (zie afbeelding 9).

Scan de barcode met de scanner of voer de code handmatig in met het alfanumerieke toetsenblok (zie hoofdstuk 4.2). Druk op de toets START/SET om uw invoer te bevestigen. Wanneer de code onjuist is, verschijnt de melding 'Code error' (onjuiste code). Controleer de ingevoerde code en pas deze indien nodig aan. Wanneer de code juist is, wordt deze in het systeemgeheugen opgeslagen en weergegeven op de afgedrukte lasrapporten. Druk op de toets STOP/RESET om dit scherm over te slaan zonder iets in te voeren.

Wanneer u de code van de eerste buis hebt ingevoerd, kunt u op dezelfde manier de code van de tweede buis invoeren.

# **6. Lasparameters handmatig invoeren**

Om de lasparameters handmatig te kunnen invoeren, moet u eerst de fitting met de laskabel aansluiten op het lasapparaat. Druk vervolgens op pijltjestoets om de parameters handmatig in te voeren. Op het scherm verschijnt het menu zoals weergegeven in afbeelding 10, mits u de optie handmatig invoeren in het configuratiemenu hebt ingeschakeld (zie hoofdstuk 9.1).

Druk op de pijltjestoetsen  $\hat{u}$  en  $\hat{v}$  om 'Enter Voltage/Time' (spanning/tijd invoeren) of 'Enter Fitting Code' (fittingcode invoeren) (de reeks cijfers waaruit de fittingcode bestaat) te selecteren. Druk op de toets START/SET om uw selectie te bevestigen.

# **6.1 Lasspanning en lastijd handmatig invoeren**

Wanneer u deze optie in het menu voor het handmatig invoeren van parameters selecteert, verschijnt een scherm waarin u de toegangscode voor het handmatig invoeren van lasparameters moet invoeren. Wanneer u de code hebt ingevoerd, drukt u op de toets START/SET. Vervolgens verschijnt het scherm zoals weergegeven aan de rechterzijde. Voer met het alfanumerieke toetsenblok (zie hoofdstuk 4.2) de door de fabrikant van de fitting voorgeschreven lasspanning en lastijd in. Druk op de toets START/SET om uw invoer te bevestigen. Nadat u op de toets START/SET hebt gedrukt, verschijnt de melding 'Start?' om aan te geven dat het lasproces kan worden gestart.

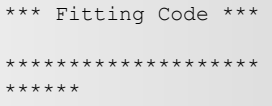

*Afbeelding 9*

\*\* Manual Input \*\*

 Enter Voltage/Time >Enter Fitting Code

*Afbeelding 10*

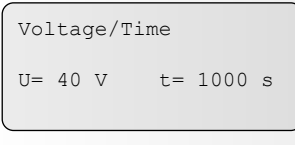

De toegangscode voor het handmatig invoeren van de lasspanning en lastijd kunt u opvragen bij een bevoegde medewerker van de eigenaar/gebruiker van het lassysteem. (Afbeelding 12)

#### **6.2 Een reeks cijfers invoeren**

Wanneer u deze optie in het menu voor het handmatig invoeren van parameters hebt geselecteerd, verschijnt het scherm 'Enter Numeric Series' (numerieke reeks invoeren). De 24 tekens van de barcode op de fitting worden weergegeven met asterisken ( \* ). Voer met het alfanumerieke toetsenblok (zie hoofdstuk 4.2) de code in en druk op de toets START/SET om uw invoer te bevestigen en decoderen. Wanneer de code onjuist is, verschijnt de melding 'Input error' (onjuiste invoer). Controleer de ingevoerde code en pas deze indien nodig aan. Wanneer de code juist is, worden de gedecodeerde gegevens weergegeven. De melding 'Start?' verschijnt om aan te geven dat het lasproces kan worden gestart.

# **7. Lasrapporten afdrukken/downloaden**

Interface

#### **USB A-interface**

 Voor het aansluiten van USB-printers en USB-apparaten voor massaopslag (zoals een geheugenstick).

De interfacepoort voldoet aan de specificaties voor USB 2.0 (met een maximale overdrachtssnelheid van 480 Mbps).

**Belangrijk** We raden aan om het lasapparaat uit en weer in te schakelen alvorens gegevens te verzenden. Wanneer u dit niet doet, kunnen er problemen ontstaan tijdens de gegevensoverdracht of raken de rapporten in het geheugen van het lasapparaat mogelijk beschadigd.

#### **7.1 Een bestandsindeling selecteren**

Wanneer u een printer of opslagapparaat aansluit, wordt een scherm weergegeven waarin u de bestandsindeling van het lasrapport kunt selecteren. U kunt kiezen uit een pdf-bestand met een beknopte of uitgebreide versie van het rapport of de bestandsindeling behorende bij DataWork, de toepassing voor het beheren van lasgegevens. Gebruik de pijltjestoetsen  $\hat{u}$  en  $\hat{v}$  om de gewenste bestandsindeling te selecteren. Druk op de toets START/SET om uw selectie te bevestigen.

De optie 'Service Report' (servicerapport) is niet van belang voor standaard gebruik van het apparaat. Dit rapport omvat de service- en onderhoudswerkzaamheden die aan het lasapparaat zijn uitgevoerd.

#### **7.2 Alle rapporten downloaden**

Nadat u de gewenste bestandsindeling hebt geselecteerd, kunt u op het volgende scherm de optie 'Print All Reports' (alle rapporten afdrukken) selecteren. Wanneer u deze optie selecteert, worden alle lasrapporten uit het systeemgeheugen in de geselecteerde bestandsindeling gedownload.

\*\*Enter Access Code\*\* \*\*\*\*

*Afbeelding 12*

Select File Type DataWork File >PDF Abstract PDF Ext'd Report

**7.3 Rapporten downloaden op basis van opdrachtnummer, datum of bereik** Nadat u de gewenste bestandsindeling hebt geselecteerd, kunt u op het volgende scherm kiezen uit de opties 'By Commission Number' (op opdrachtnummer), 'By Date Range' (op datumbereik) en 'By Report Range' (op rapportbereik). Afhankelijk van de gekozen optie, kunt u met de pijltjestoetsen  $\hat{v}$  en  $\theta$  in het systeemgeheugen de gewenste opdracht selecteren waarvoor het rapport moet worden gedownload. U kunt ook met het alfanumerieke toetsenblok (zie hoofdstuk 4.2) een begin- en einddatum of het nummer van het eerste en het laatste rapport invoeren om zo een bereik te definiëren voor de te downloaden rapporten. Druk op de toets START/SET om de geselecteerde rapporten naar een opslagapparaat te verzenden.

# **7.4 Het downloadproces voor rapporten begrijpen**

Wanneer u een optie hebt geselecteerd, wordt het downloaden automatisch gestart. Wacht tot alle geselecteerde rapporten zijn verzonden en het bericht 'Download completed' (downloaden voltooid) wordt weergegeven.

Wanneer tijdens het downloaden een fout wordt gedetecteerd, wordt de melding 'Printer not ready' (printer niet gereed) weergegeven. Zodra de fout is opgelost, wordt het downloaden automatisch hervat.

**10 Info** Wanneer het lasapparaat tijdens het verzenden van de rapporten een fout detecteert die niet kan worden opgelost, wordt het downloadproces gestopt en verschijnt de foutmelding 'Download cancelled' (downloaden geannuleerd). Druk op de toets START/SET om de foutmelding te bevestigen.

# **7.5 Gegevens uit het geheugen verwijderen**

U kunt rapporten in het geheugen verwijderen wanneer alle lasrapporten zijn verzonden. Dit wordt aangegeven met de melding 'Download completed' (downloaden voltooid). Wanneer u het opslagapparaat verwijdert, verschijnt de melding 'Delete Memory' (geheugen wissen). Wanneer u op de toets START/SET drukt, wordt ter bevestiging de vraag 'Delete Memory, sure?' (weet u zeker dat u het geheugen wilt wissen?) weergegeven. Druk nogmaals op de toets START/SET om door te gaan. Alle rapporten in het geheugen worden gewist.

#### **7.6 Gegevens in het geheugen opslaan**

Wanneer u de printerkabel of het opslagapparaat verwijdert, verschijnt de melding 'Delete Memory' (geheugen wissen). Druk op de toets STOP/RESET om de rapporten op te slaan in het geheugen. U kunt de rapporten dan nogmaals afdrukken.

**Belangrijk** Houd u altijd aan de instructies zoals beschreven in hoofdstuk 1.10 om de integriteit van uw gegevens te beschermen en het onbedoeld wissen van rapporten te voorkomen.

# **8. Specifieke gegevens over het lasapparaat**

# **8.1 Volgende onderhoudsbeurt en andere gegevens van het lasapparaat weergeven**

Houd in het scherm 'Enter Fitting Code' (fittingcode invoeren) de toets  $\Leftrightarrow$  ingedrukt om de belangrijkste technische gegevens van het lasapparaat weer te geven. De softwareversie, het (serie)nummer van het lasapparaat, de datum van de volgende periodieke onderhoudsbeurt en het aantal beschikbare ongebruikte rapporten worden weergegeven. Wanneer de datum voor de volgende periodieke onderhoudsbeurt is verstreken, verschijnt een melding op het scherm zodra u het lasapparaat op de netvoeding of generator aansluit. Druk op de toets START/SET om de melding te bevestigen.

AHST02-00-13005-06 Unit No.: 13920136 Next Service: 01-15 Avail. Rep.: 1792

#### **8.2 De weerstand meten**

Wanneer u op de toets START/SET drukt om het lasproces te starten, wordt de weerstandswaarde van de fitting gemeten en vergeleken met de waarde behorende bij de ingevoerde barcode. Het lasproces wordt gestart wanneer het verschil tussen beide waarden kleiner is dan de toegestane tolerantie behorende bij de ingevoerde barcode. Wanneer het verschil groter is, stopt het lasapparaat het proces en wordt de melding 'Resistance Error' (weerstandsfout) weergegeven. Daarnaast wordt de gemeten werkelijke weerstandswaarde van de aangesloten fitting weergegeven.

Voordat het lasproces start, kunt u de werkelijke weerstandswaarde van de fitting handmatig meten via het menu voor snelle toegang. Druk op de toets in het scherm 'Start?' om dit menu te openen (zie hoofdstuk 5.1 en afbeelding 4).

Een weerstandsfout kan worden veroorzaakt door een slechte aansluiting en/of versleten lasstekkers. Controleer in geval van een weerstandsfout of de stekkers goed zijn aangesloten en intact zijn. Vervang versleten of beschadigde stekkers door nieuwe.

#### **8.3 Oververhittingsbeveiliging**

Het lasproces wordt gestopt wanneer de temperatuur in de transformator van het lasapparaat te hoog is. De oververhittingsbeveiliging van de transformator stopt het lasproces wanneer de gemeten temperatuur te hoog is en de resterende lastijd niet meer dan 800 seconden bedraagt. Op het scherm en in het lasrapport wordt de melding 'Overheated' (oververhitting) weergegeven.

#### **8.4 Melding stroomstoring bij laatste lasproces**

De melding 'Power Supply Failure Last Welding' (stroomstoring bij laatste lasproces) geeft aan dat het laatste lasproces is onderbroken vanwege een stroomstoring. Deze storing kan worden veroorzaakt door onvoldoende vermogen van de generator, een te lange of te dunne verlengkabel of een doorgeslagen zekering. Druk op de toets STOP/RESET om deze melding te bevestigen en het lasproces te hervatten.

# **9. Het lasapparaat configureren**

U kunt het lasapparaat configureren met de ID-kaart van de gebruiker. Druk op de toets MENU. De melding 'Enter Menu Code' (menucode invoeren) wordt weergegeven. Scan de code op de ID-kaart of voer deze handmatig in (zie hoofdstuk 4.2). Vervolgens verschijnt het keuzemenu zoals weergegeven in afbeelding 14.

Via 'Settings' (instellingen) kunt u de parameters voor het lasapparaat en de werking instellen. Via 'Recording' (invoeren) kunt u aangeven of de traceerbaarheidsgegevens wel of niet moeten worden ingevoerd en worden opgenomen in de rapporten. Druk op de pijltjestoetsen  $\hat{v}$  en  $\theta$  om het gewenste submenu te selecteren. Druk op de toets MENU om het submenu te openen.

In beide submenu's kunt u met de pijltjestoetsen  $\hat{v}$  en  $\theta$  de gewenste opties selecteren. Druk op de toets  $\Rightarrow$  om te wisselen tussen 'on' (aan) en 'off' (uit) bij de betreffende optie.

Wanneer naast een optie in het instellingenmenu een 'M' wordt weergegeven, kunt u het submenu openen door op de toets MENU te drukken.

Druk op de toets START/SET om de instellingen te bevestigen en op te slaan in het geheugen.

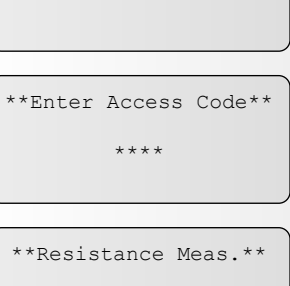

\*\*\*Data Recording\*\*\* >Resistance Meas.

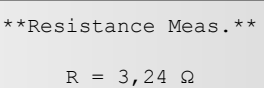

No Contact

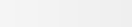

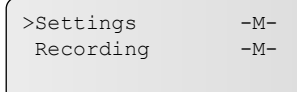

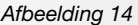

# **9.1 Het submenu 'Settings' (instellingen) begrijpen**

'Memory Control' (geheugencontrole): wanneer 'on' (aan) is geselecteerd, wordt het lasapparaat bij een vol geheugen geblokkeerd totdat de rapporten zijn gedownload. Wanneer 'off' (uit) is geselecteerd, kan het lasapparaat worden gebruikt, maar het oudste rapport wordt overschreven.

'Manual Input' (handmatig invoeren): wanneer 'on' (aan) is geselecteerd, kunt u de lasparameters handmatig invoeren (zie hoofdstuk 6). Wanneer 'off' (uit) is geselecteerd, kunt u de parameters niet handmatig invoeren.

'Language –M–' (Taal –M– ): druk op de toets MENU om het submenu voor het instellen van de weergavetaal en de taal van de rapporten te openen (zie hoofdstuk 9.1.1).

'Date/Time –M–' (Datum/tijd –M– ): druk op de toets MENU om het submenu voor het instellen van de datum en tijd te openen (zie hoofdstuk 9.1.2).

'Buzzer Volume –M–' (volume zoemer –M– ): druk op de toets MENU om het submenu voor het instellen van het volume van de zoemer te openen (zie hoofdstuk 9.1.3).

'Temperature Unit –M–' (temperatuureenheid –M– ): druk op de toets MENU om het submenu voor het instellen van de temperatuureenheid (Celsius of Fahrenheit) te openen.

'Inventory Number –M–' (inventarisnummer –M– ): druk op de toets MENU om het submenu te openen voor het invoeren van het nummer waaronder het lasapparaat bij het bedrijf staat geregistreerd.

#### *9.1.1 De weergavetaal selecteren*

Wanneer u het submenu 'Select Language' (taal selecteren) selecteert, verschijnt het scherm zoals weergegeven in afbeelding 17. Selecteer met de pijltjestoetsen  $\hat{u}$  en  $\hat{v}$ 'Deutsch' (Duits), 'English' (Engels) of 'Türkçe' (Turks). Druk op de toets START/SET om uw selectie te bevestigen.

#### *9.1.2 De datum en tijd instellen*

Wanneer u het submenu 'Set Clock' (datum/tijd instellen) selecteert, verschijnt het scherm zoals weergegeven in afbeelding 18. Gebruik het toetsenblok om de tijd en de datum in te stellen. Uren, minuten, dag, maand en jaar moet u allen afzonderlijk instellen. Druk op de toets START/SET om uw invoer te bevestigen.

#### *9.1.3 Het volume van de zoemer instellen*

Wanneer u het submenu 'Set Volume' (volume instellen) selecteert, verschijnt het scherm zoals weergegeven in afbeelding 19. De zoemer klinkt. Druk op de pijltjestoetsen  $\Leftrightarrow$  en  $\Leftrightarrow$  om het volume te verlagen of verhogen tot het gewenste niveau (van 0 tot 100). Druk op de toets START/SET om uw selectie te bevestigen. (Afbeelding 19)

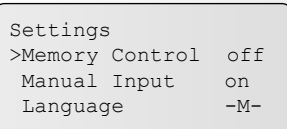

*Afbeelding 15*

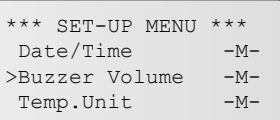

*Afbeelding 16*

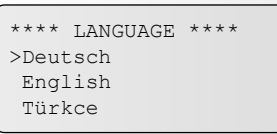

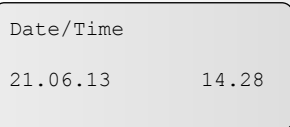

*Afbeelding 18*

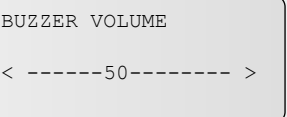

*Afbeelding 19*

# **9.2 Het submenu 'Recording' (invoeren) begrijpen**

'Welder Code' (ID-code van de lasser): wanneer 'on' (aan) is geselecteerd, moet u de identificatiecode van de lasser invoeren. Wanneer 'off' (uit) is geselecteerd, kunt u de code niet invoeren.'Commission Number ' (opdrachtnummer): wanneer 'on' (aan) is geselecteerd, moet u het opdrachtnummer vóór elk nieuw lasproces invoeren of bevestigen. Wanneer 'off' (uit) is geselecteerd, kunt u het nummer invoeren, maar dit is niet verplicht.

'Additional Data' (aanvullende gegevens): wanneer 'on' (aan) is geselecteerd, moet u de aanvullende gegevens vóór elk nieuw lasproces invoeren of bevestigen. Wanneer 'off' (uit) is geselecteerd, kunt u de gegevens invoeren, maar dit is niet verplicht.

'Fitting Code' (fittingcode): wanneer 'on' (aan) is geselecteerd, moet u vóór elk nieuw lasproces de tweede, zogenaamde traceerbaarheidscode op de elektrolasfitting invoeren. Wanneer 'off' (uit) is geselecteerd, kunt u de code niet invoeren.

'Pipe Codes' (codes op de buis): wanneer 'on' (aan) is geselecteerd, moet u vóór elk nieuw lasproces de codes van de beide buizen/te lassen onderdelen invoeren. Wanneer 'off' (uit) is geselecteerd, kunt u de codes niet invoeren.

'Installing Company' (installerend bedrijf): wanneer 'on' (aan) is geselecteerd, moet u vóór elk nieuw lasproces de code van het installerende bedrijf invoeren. Wanneer 'off' (uit) is geselecteerd, kunt u de code niet invoeren. (afbeelding 20 en 21)

 **Info** U kunt aanvullende gegevens ook invoeren door de barcode te scannen, indien deze aanwezig is.

# **10. Overzicht van functies voor zelfbewaking**

#### **10.1 Foutmeldingen tijdens het invoeren van gegevens**

*10.1.1 Code Error (onjuiste code)*

Er is een onjuiste code ingevoerd of de barcode kon niet goed worden gelezen.

#### *10.1.2 No Contact (geen contact)*

Er wordt geen elektrisch contact gemaakt tussen het lasapparaat en de fitting (controleer de aansluiting van de push-on-stekker op de fitting) of het verwarmingselement is defect.

*10.1.3 Low Voltage (lage spanning)*

De ingangsspanning is lager dan 175 volt. Pas de uitgangsspanning van de generator aan.

#### *10.1.4 Overvoltage (overspanning)*

De ingangsspanning is hoger dan 290 volt. Verhoog de uitgangsspanning van de generator.

#### *10.1.5 Overheated (oververhitting)*

De temperatuur van de transformator is te hoog. Laat het lasapparaat gedurende circa 1 uur afkoelen.

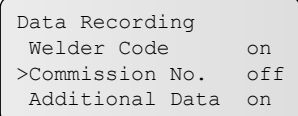

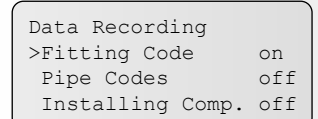

*Afbeelding 21*

## *10.1.6 System Error (systeemfout) WAARSCHUWING!*

Koppel het lasapparaat direct los van de voeding en de fitting. De zelftest heeft een fout in het systeem gedetecteerd. U mag het apparaat niet meer gebruiken. Stuur het lasapparaat ter controle en reparatie naar de fabrikant.

#### *10.1.7 Temperature Error (temperatuur buiten bereik)*

De gemeten omgevingstemperatuur ligt buiten het bedrijfsbereik van het lasapparaat, d.w.z. is lager dan -20 °C (-4 °F) of hoger dan 70 °C (158 °F).

*10.1.8 Temperatur Sensor Defective (temperatuursensor defect)* De sensor voor de omgevingstemperatuur op de laskabel is beschadigd of defect.

#### *10.1.9 Clock Error (fout met tijdsaanduiding)*

De tijdsaanduiding van het lasapparaat werkt niet naar behoren of is defect. Reset de klok of stuur het lasapparaat ter controle en reparatie naar de fabrikant.

# *10.1.10 Service Due (onderhoud vereist)*

De aanbevolen datum voor de volgende periodieke onderhoudsbeurt is verstreken. Druk op de toets om de melding te bevestigen. Stuur het lasapparaat naar de fabrikant of een erkende reparateur voor controle en onderhoud.

#### *10.1.11 Input Error (onjuiste invoer)*

De ingevoerde code is onjuist. Bij het handmatig invoeren van de lasparameters is de lastijd niet ingevoerd. Tijdens het instellen van de datum is een onjuiste waarde ingevoerd.

#### *10.1.12 Memory Full (geheugen vol)*

Het systeemgeheugen is vol. Download alle rapporten uit het geheugen of schakel de functie 'Memory Control' (geheugencontrole) uit. Wanneer u de functie 'Memory Control' (geheugencontrole) uitschakelt, wordt het oudste rapport overschreven.

#### *10.1.13 Download Cancelled (downloaden geannuleerd)*

Tijdens de gegevensoverdracht werd een fout gedetecteerd die niet kon worden opgelost.

# **10.2 Foutmeldingen tijdens het lassen**

Wanneer tijdens het lassen een fout wordt gedetecteerd, verschijnt er een melding op het scherm en klinkt er een alarm.

#### *10.2.1 Low Voltage (lage spanning)*

De ingangsspanning is lager dan 175 volt. Wanneer de fouttoestand langer dan 15 seconden aanhoudt, wordt het lasproces gestopt. Wanneer de spanning tot onder 170 volt daalt, wordt het lasproces direct gestopt.

#### *10.2.2 Overvoltage (overspanning)*

De ingangsspanning is hoger dan 290 volt. Wanneer de fouttoestand langer dan 15 seconden aanhoudt, wordt het lasproces gestopt.

#### *10.2.3 Resistance Error (weerstandsfout)*

De weerstandswaarde van de aangesloten fitting is groter dan de tolerantie behorende bij de ingevoerde barcode.

#### *10.2.4 Frequency Error (frequentie buiten bereik)*

De frequentie van de ingangsspanning ligt buiten het bereik (42 tot 69 Hz).

#### *10.2.5 Voltage Error (spanningsfout)*

Controleer de spanning en stroomsterkte van de generator. De uitgangsspanning komt niet overeen met de waarde behorende bij de ingevoerde barcode. Stuur het lasapparaat ter controle naar de fabrikant.

### *10.2.6 Low Current (lage stroomsterkte)*

Deze melding wordt weergegeven bij een tijdelijke stroomstoring of wanneer de stroomsterkte gedurende 3 seconden met meer dan 15% per seconde afneemt.

#### *10.2.7 Excess Current (overstroom)*

Te hoge stroomsterkte bij de uitgang. Dit kan onder andere worden veroorzaakt door kortsluiting in het verwarmingselement of de laskabel. Tijdens het opstarten is de bovenste drempelwaarde voor het afbreken van het proces 1,18 keer zo groot als de waarde bij het starten. In andere gevallen is de bovenste limiet afhankelijk van de belastingsspanning. Deze wordt berekend op basis van de stroomsterkte bij het opstarten vermeerderd met 15%.

# *10.2.8 Emergency Off (noodstop)*

Het lasproces is onderbroken nadat op de toets STOP/RESET is gedrukt.

#### *10.2.9 Heater Coil Error (fout verwarmingselement)*

De dynamische stroomsterkte tijdens het lassen wijkt meer dan 15% af van de benodigde sterkte. Dit duidt op kortsluiting in het verwarmingselement.

*10.2.10 Power Supply Failure at Last Welding (stroomstoring bij laatste lasproces)* Het laatste lasproces is niet voltooid. Het lasapparaat werd tijdens het lasproces losgekoppeld van de voeding. Druk op de toets STOP/RESET om deze melding te bevestigen en het lasproces te hervatten (zie ook hoofdstuk 8.4).

# **11. Technische specificaties**

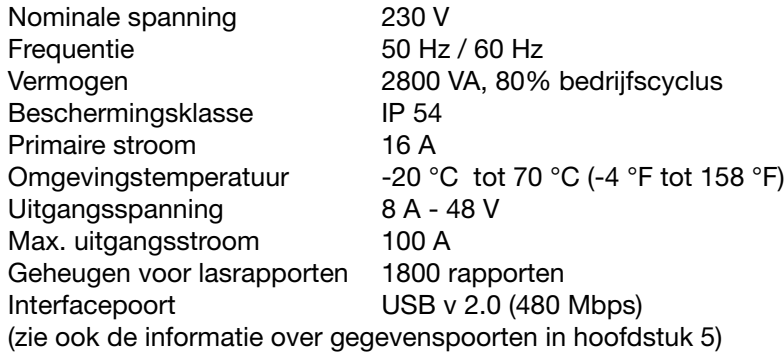

 $+5%$  $+2%$ 

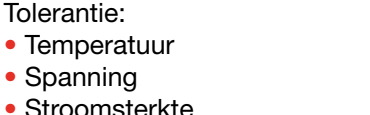

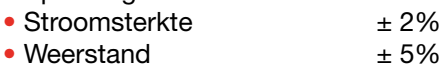

# **12. Heeft u vragen?**

Ons brede assortiment kwalitatief hoogwaardige en gebruiksvriendelijke producten bieden voor nagenoeg alle praktijkproblemen een passende oplossing.

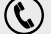

 **BEL GERUST** en een ervaren, gemotiveerd en goed opgeleid team staat voor u klaar met een deskundig advies.

# **13. Accessoires/onderdelen**

- Lasstekker 4.0 met schroefdraad
- Push-on-adapter 4.0 tot 4.7
- Opbergtas voor adapter
- Handscanner TEGA 4000-S
- ID-kaart voor lasser/gebruiker
- DataWork voor Windows USB-stick

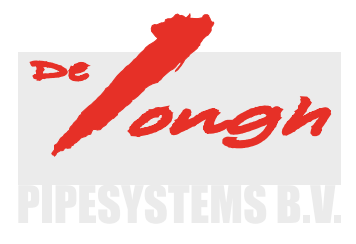

Industrieterrein Dintelmond 1e Februariweg 9 - 4794 SM Heijningen Telefoon 0031 (0) 167 521739 E-mail info@dejonghpipesystems.nl Internet www.dejonghpipesystems.nl

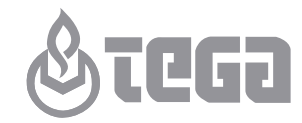

Het vertrouwde adres voor een gas- en waterdicht leidingnet